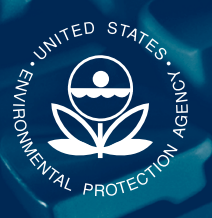

# **Using the STORET Data Warehouse**

*STORET is a U.S. Environmental Protection Agency (EPA) database of ambient environmental data relating to water quality. The original STORET was developed in the 1960s, and*

*today the system continues to serve as EPA's principal repository for marine, freshwater, and biological monitoring data. STORET is currently used by a variety of groups, including federal agencies, states, tribes, local governments, academic groups, watershed and volunteer monitoring organizations, and the public.*

## **What is the STORET Data Warehouse?**

The STORET Data Warehouse, available on the Web at **www.epa.gov/STORET**, is an interactive Webbased tool for searching and downloading STORET water quality monitoring data. It serves a number of functions for different users:

- For data providers, it allows a way to retrieve data they enter.
- For states and other monitoring organizations, it provides a convenient way to share water quality information with interested parties over the Web.
- For the public, it provides a tool to get water quality information for specific locations and measurements.

The STORET Data Warehouse enables users to retrieve large volumes of data quickly or pinpoint specific locations and measurements of interest.

Results data can be retrieved based on geographic location, Projects, Stations, or Characteristics (things that are measured and analyzed). The STORET Data Warehouse can be used to search and download chemical, physical, biological, and habitat data and associated metadata. New features, such as the ability to map data on the Web with EPA tools such as EnviroMapper for Water and Window to My Environment, are planned for future enhancements to the Warehouse.

# **Why should I use the STORET Data Warehouse?**

The Warehouse may be used to:

- Gather data from other organizations in your area or from around the country.
- Analyze data in a variety of ways, such as looking for trends in water quality over time.
- Review data you have already submitted.

## **How do I access the data?**

To get to the STORET Warehouse from the STORET home page, click on **Obtaining Water Quality Data** and then choose **Download Modernized STORET Data**. From this main page you will be guided through the selection of data in a series of steps. First, choose whether you want to search for Station Descriptions, Regular Results (nonbiological physical and chemical Results), Biological Results, or Habitat Results.

Next, select a search by geographic area, Stations, or Projects you are interested in. Then, define the time period, and then select the Characteristics that you want to retrieve. When searching for Biological Results, you may also choose to define whether you are interested in tissue data or taxon abundance data.

#### **Using the STORET Data Warehouse**

The Warehouse will display the number of records resulting from your search, and you will have the option of choosing specific metadata (such as water depth or collecting gear) to download with the data file. Your file is immediately available for download as a tilde-delimited, flat ASCII text file. Extensive instructions for all features of the Warehouse, and definitions of STORET terms, are available by clicking on **Help** at the bottom of each page.

# **Is there a map interface for the STORET Warehouse?**

Soon you will be able to access data from the STORET Warehouse by

creating maps using the EPA's Web-based geographic information system (GIS) tools EnviroMapper for Water and Window to My Environment. These mapping tools dynamically display information about bodies of water in the United States and will allow you to create customized maps that portray the nation's surface waters along with a collection of STORET monitoring data. EnviroMapper and Window to My Environment may be used to view environmental information from the national level down to the community level, and provide the ability to pan, zoom, and identify map features.

### **How can I learn more about the STORET Data Warehouse?**

For more information, visit the STORET Web site, **www.epa.gov/STORET**, or contact the EPA STORET assistance hotline at 1-800-424-9067, or at STORET@epa.gov.

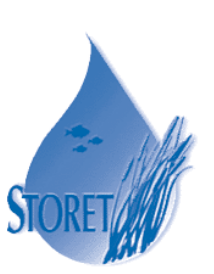

Electronic copies of this document along with many others are available online at **www.epa.gov/STORET**

#### **STORET**

 $\overline{GO}$ Recent Additions | Contact Us | Print Version Search:

EPA Home > Weter > Wetlands, Oceans, & Watersheds > Monitoring and Assessing Water Quality > STORET > Database Access > Data Warehouse

#### **STORET Data Warehouse**

**Query Options** 

**STORET Station Descriptions Stations by Geographic Location** 

**STORET Regular Results** (Non-Biological Physical and Chemical Result Data) **Regular Results by Geographic Location Regular Results by Station Regular Results by Project** 

**STORET Biological Results Biological Results by Geographic Location Biological Results by Station Biological Results by Project** 

**STORET Habitat Results Habitat Results by Geographic Location Habitat Results by Station Habitat Results by Project** 

**DATA LOGGER RESULTS** 

Download a delimited text file of results<br>reported to STORET from Automated Data<br>Loggers. These results, which cannot yet be downloaded via the query options at the left, will be in the form of a selfextracting compressed file (450K) which may be saved on disk and will expand when executed. In its uncompressed form, this file requires 14.8 MB of disk space

**DATA QUALITY DOCUMENTATION** Select from among available reports which document the standards, methods, practices, and other metadata supplied by data owners to document the quality of the monitoring results found in the<br>National STORET Data Warehouse.

## **Using your downloaded text file**

After you click on **Download your data now,** from the **File** menu choose **Save As** and save the file as .txt on your computer. Follow these steps to open the file in Microsoft Excel:

- 1. Open a new Excel worksheet.
- 2. From the **File** menu choose **Open.**
- 3. Use the **Files of type** drop-down menu to choose **All Files,** then navigate to and select your file.
- 4. The **Text Import Wizard** will guide you through the remaining steps:
	- Choose **Delimited**, then click **Next.**
	- Choose **Other** and enter a tilde [~] in the box, then click **Next.**
	- If you wish, specify **Data Format** for any or all fields, and click **Finish.**

EPA841-F-03-012d, February 2004 US EPA, MC 4503T, Washington, DC 20460

#### **U.S. Environmental Protection Agency**